# **Hoe je connecteren met onze videoserver**

# **I. Welk materiaal heb je nodig?**

Het belangrijkste is dat je een toestel gebruikt waarop je duidelijk alles kan horen en zien wat er getoond wordt tijdens de video sessie. Voor een PC/Laptop of tablet is dit in principe geen probleem, maar een smartphone scherm is wel heel klein om nauwkeurig te kunnen volgen.

Als het voor jou voldoende is om enkel de beelden en geluid te zien, dan is een camera (vb webcam) niet noodzakelijk. Je kan dan wel geen visuele feedback teruggeven. In het geval van een online workshop is het gemakkelijk om een probleem met je stuk te laten zien aan de lesgever. Dat kan je enkel met een camera doen.

Beschik je wel over een camera dan heb je alles in huis om te kijken en luisteren naar de anderen en zelf iets te tonen of te spreken.

#### **1. Benodigd materiaal:**

- PC met losse webcam, of
- PC zonder webcam, of
- Laptop met ingebouwde webcam, of
- Laptop zonder ingebouwde webcam, of
- Tablet (IOS of Android)
- Smartphone (IOS of Android)

**2**. Een stabiele **internet verbinding**: hoe stabieler en krachtiger, hoe beter het beeld zal zijn.

# **IIA. Hoe inloggen met een PC of laptop?**

(Heb je geen PC of Laptop ga dan naar paragraaf IIB)

#### 1. Navigeer naar https://meet.zandstorm.com

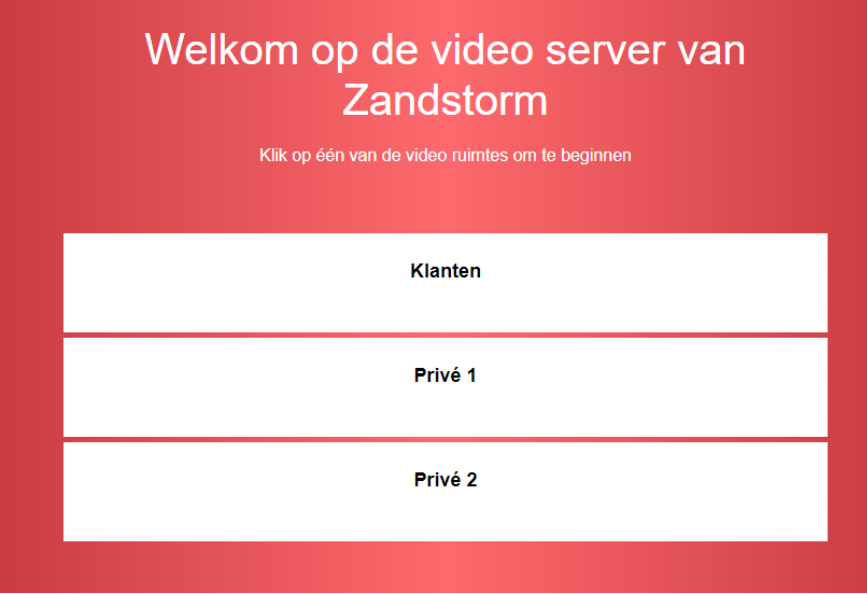

2. Je ziet 3 video rooms: twee ervan zijn privé, één is er speciaal voor de klanten. Indien je meedoet aan een online workshop dan zullen we je precies vertellen in welke video room het event doorgaat. Specificeren we niets, klik dan op de **KLANTEN** knop.

3 Indien je zou inloggen alvorens de sessie gestart werd, dan krijg je dit scherm te zien:

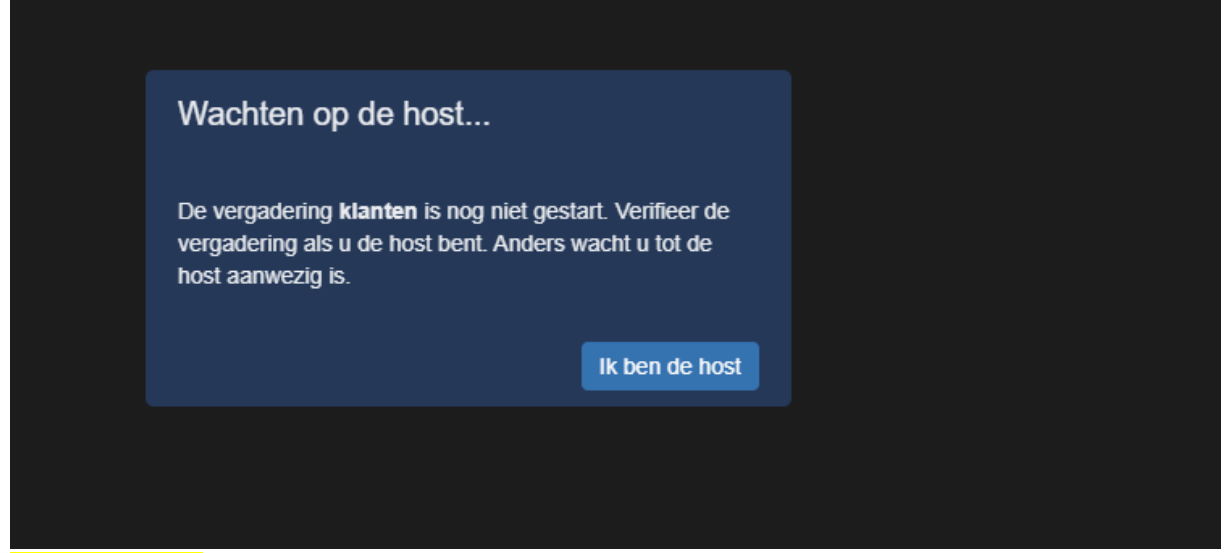

**BLIJF WACHTEN** tot de host (=iemand van Zandstorm) de sessie gestart heeft.

4. Wanneer de room geopend is/wordt, bestaat de kans dat je gevraagd wordt welke apparatuur je gaat gebruiken.

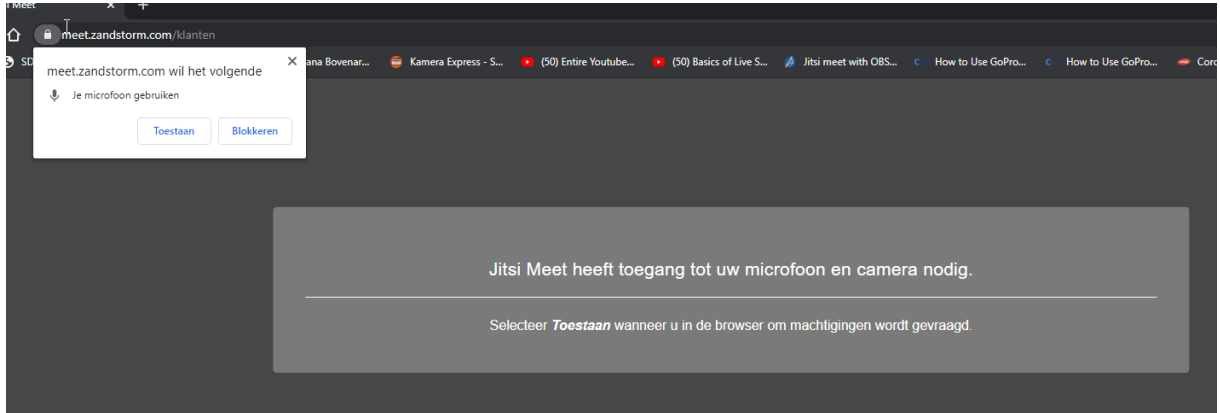

Indien dit of een gelijkaardig scherm verschijnt, geef dan **TOESTEMMING** om microphone (en webcamera) te gebruiken. Klik op de TOESTAAN knop.

#### 5. **We zijn er bijna!**

Er verschijnt nu een schermpje waarin je jouw weergavenaam moet vermelden.

#### Vul hierin je naam in en klik vervolgens op OK.

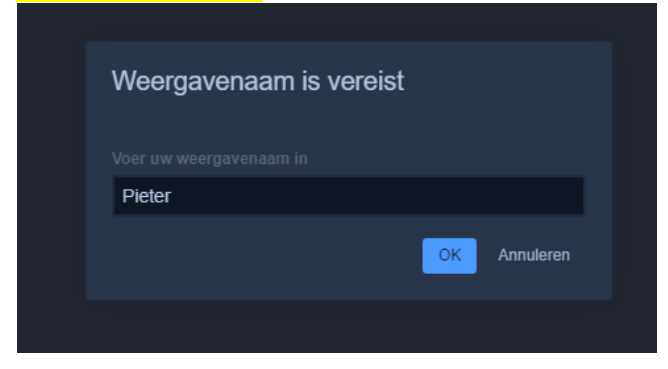

#### **Hoera! Je bent nu binnen!**

Ga verder met Hoofdstuk III om te leren hoe je de videoserver moet bedienen.

# **IIB. Een tablet of smartphone gebruiken?**

Dit vraagt helaas een beetje meer voorbereiding, maar geen paniek, het blijft gemakkelijk eenmaal alles geïnstalleerd is.

**Doe deze voorbereiding ruimschoots op voorhand voor je deelneemt aan de workshop.**

De volgende beelden komen uit de Apple appstore, gefotografeerd op een iPad. Op een Android toestel/tablet of iPhone ziet het er gelijkaardig uit.

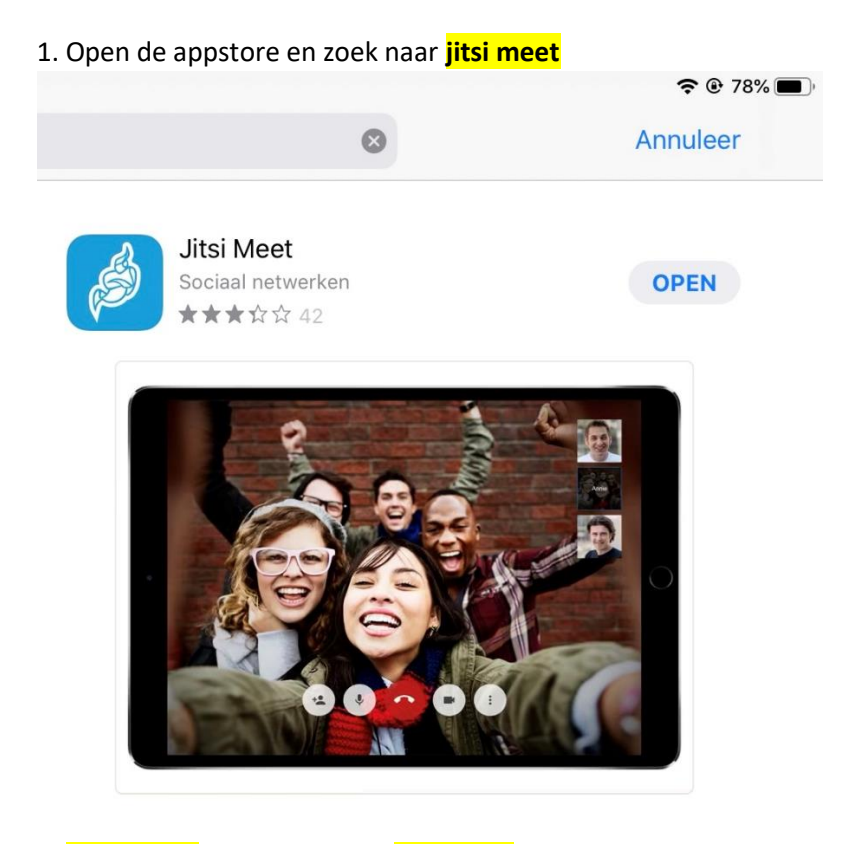

2. **Download** de applicatie en **installeer** ze.

#### 3. Bij het opstarten zal je iets gelijkaardig zien:

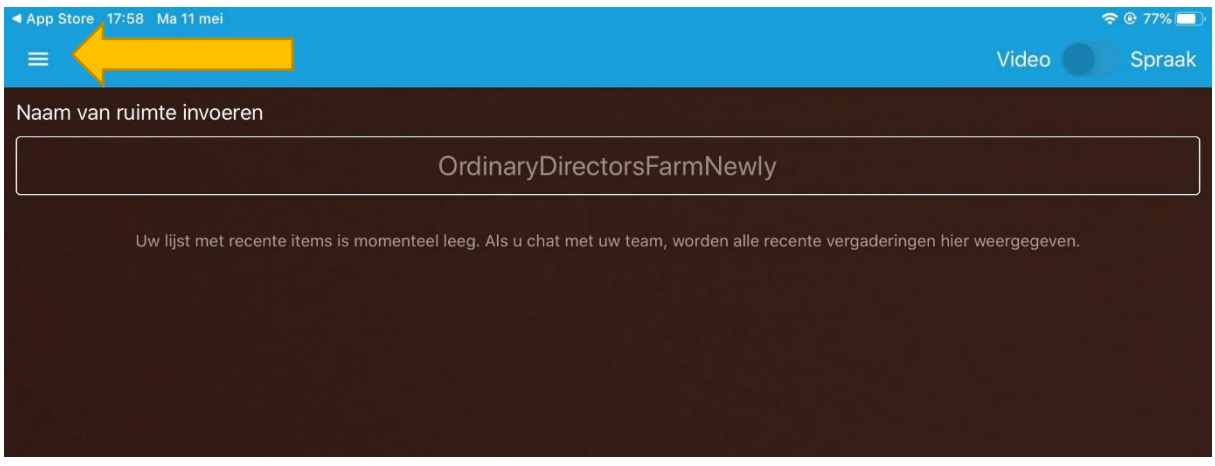

4. Vooraleer jullie kunnen aanloggen op onze server, ga je enkele dingen moet configureren. Klik daarvoor op de horizontale streepjes (zie gele pijl). Door hier op te klikken krijg je volgend scherm te zien:

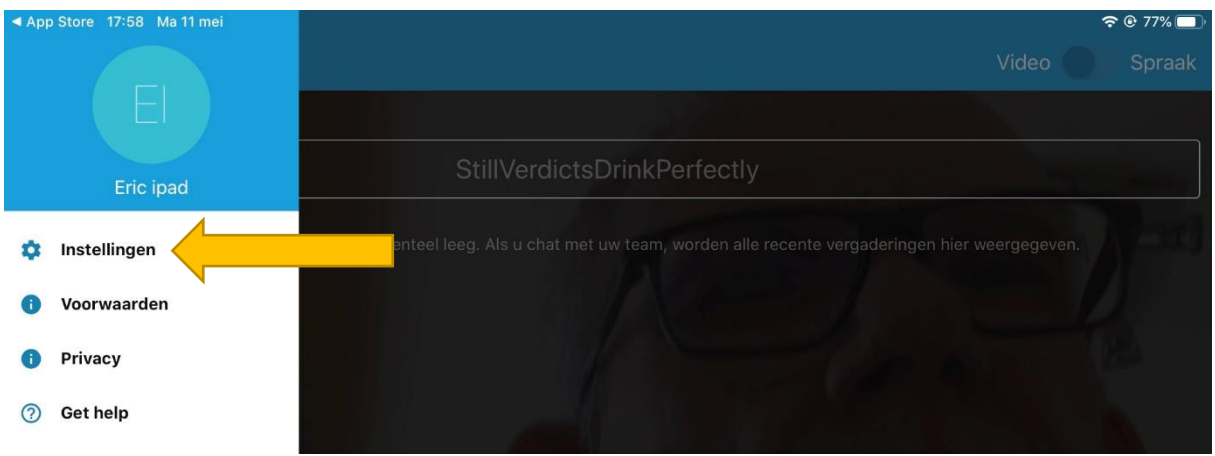

Klik vervolgens op instellingen.

#### 5. Op dit scherm gaan we enkele gegevens moeten invullen:

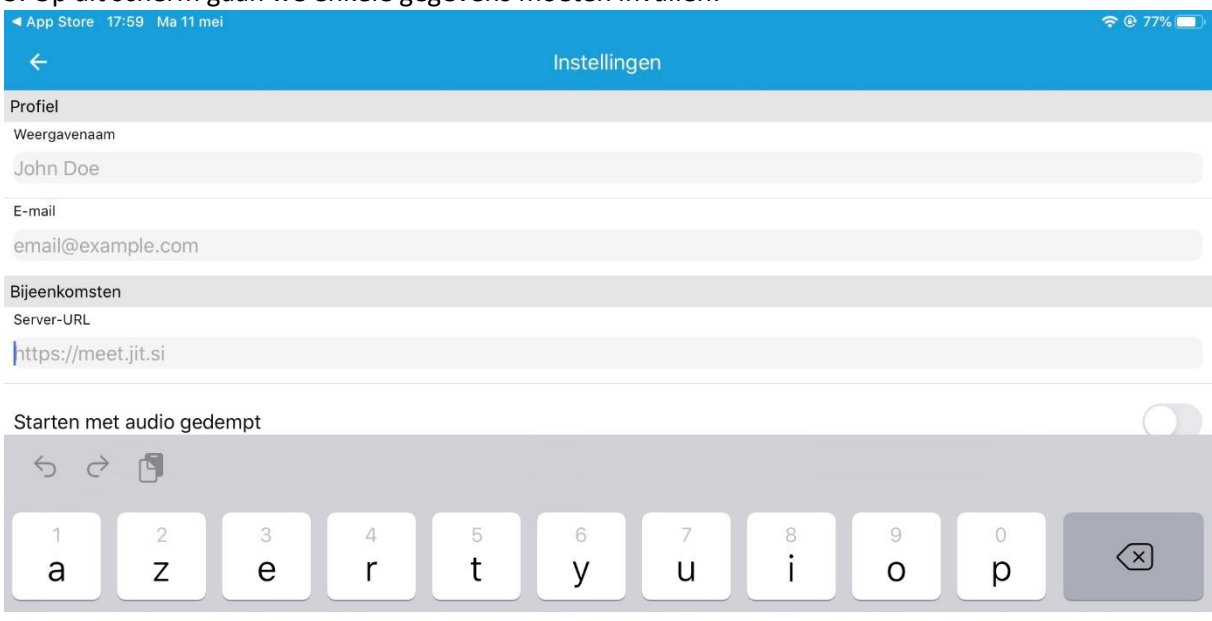

**Weergave naam:** vul hierin de naam die op het scherm zal verschijnen. Gebruik bvb. je voornaam, bijnaam, … Met die naam zullen de anderen jou zien in onze videoroom.

**E-mail:** vul hierin je e-mail adres

En dan nu het belangrijkste gegeven: het adres van onze videoserver **Server-URL**: vul hierin **meet.zandstorm.com**

6. Ga nu terug naar het hoofdscherm (door op het pijltje bovenaan te klikken)

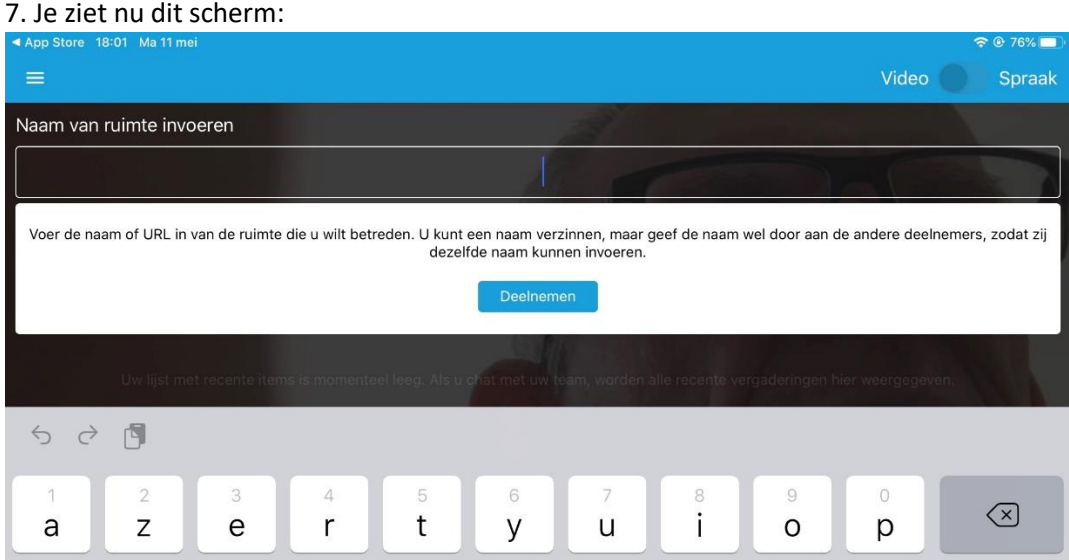

Vul hier de naam van onze video room in: **klanten** en druk vervolgens op de knop **deelnemen**

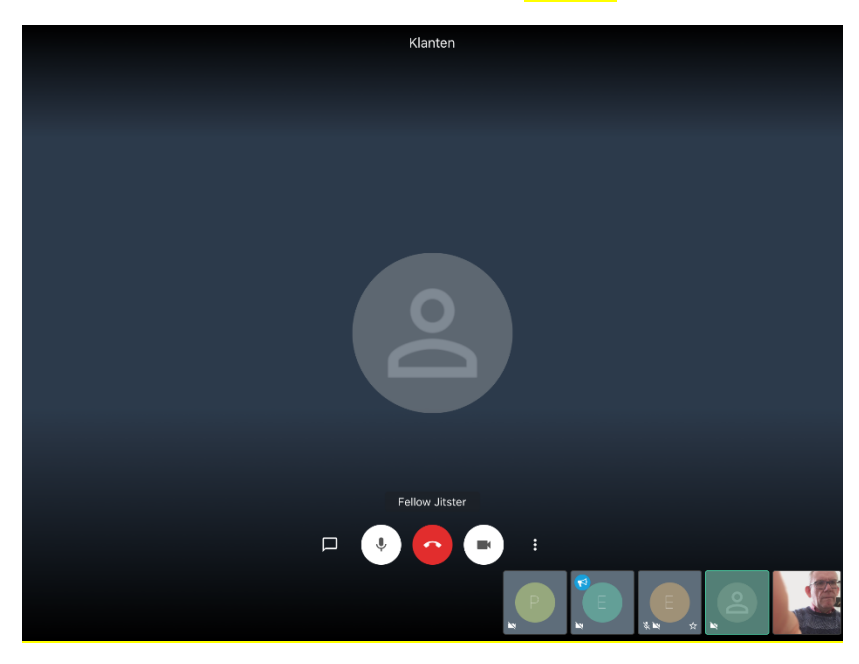

## **Voila je bent nu binnen! Zo simpel was het**

Bij een volgende keer zal je enkel de app moeten openen en de naam van de video room invullen. De rest van de gegevens stond immers al correct bewaard in de instellingen.

# **III Hoe werkt alles?**

Dit is wat je ziet wanneer je bent aangelogd op een PC/Laptop:

Wanneer je aanlogt via een tablet of smartphone ziet je scherm er ongeveer hetzelfde uit. Het enige wat je niet zal kunnen doen is alle personen in roosterformaat zien – zie later.

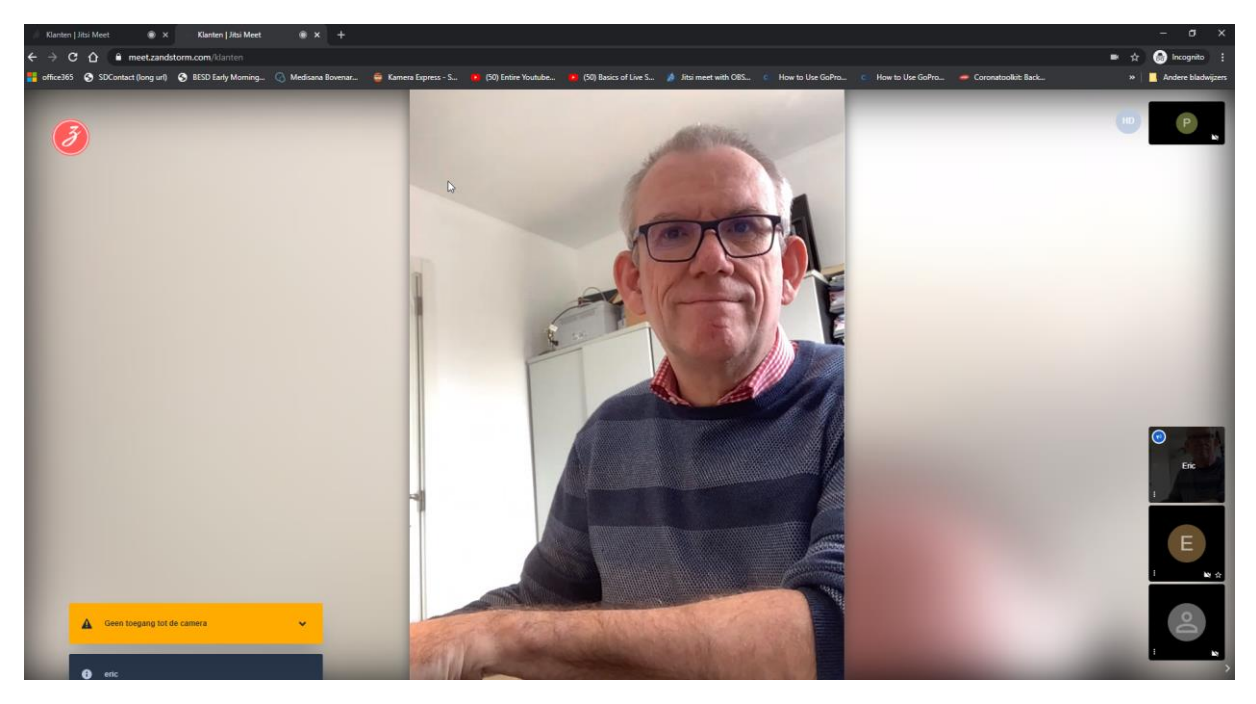

**Rechts in beel**d zie je de andere personen die al aanwezig zijn. Je ziet ze initieel als vierkante blokjes. Mensen zonder camera verschijnen als icoon (cirkels met letters, logo of icon). Van mensen met een camera zie je hun beeld dat ze uitzenden in mini-formaat.

Beweeg nu je muis over het scherm en je ziet extra dingen op het scherm verschijnen:

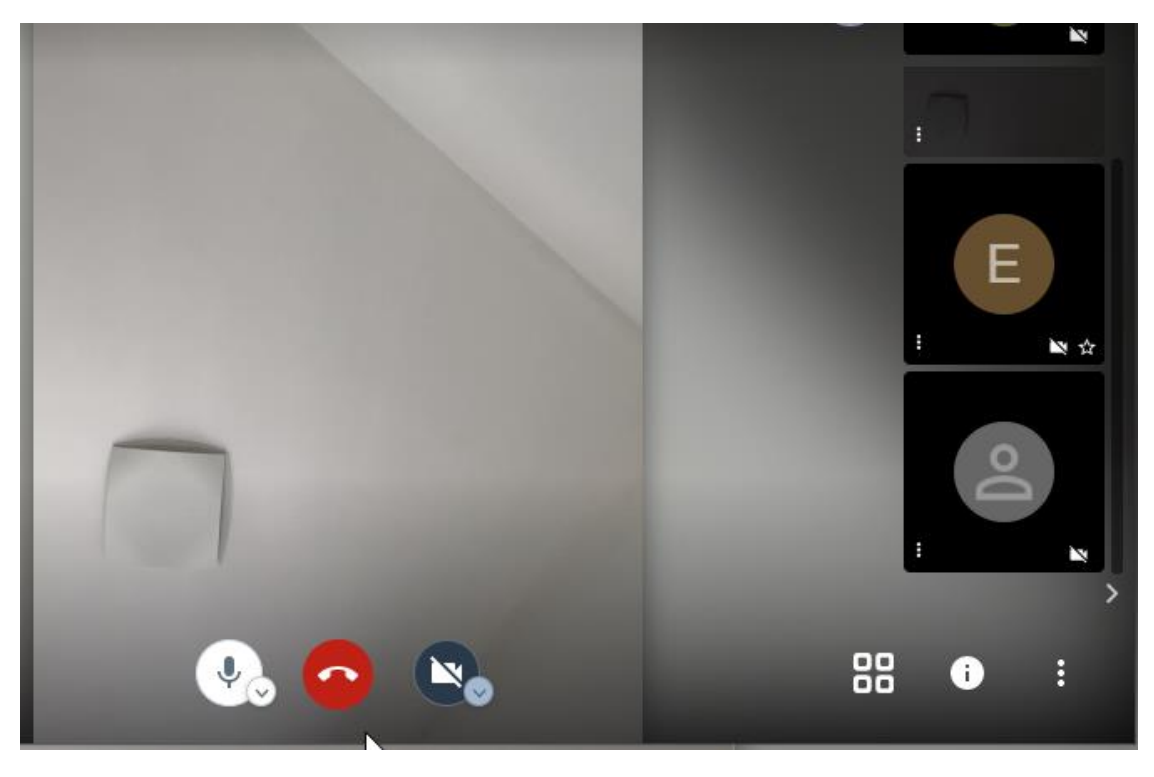

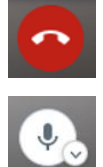

**Rode bol met telefoon symbool**: Als je hierop klikt, dan verbreek je de sessie en ben je uitgelogd.

**Bol met microphone**: indien er een schuine streep staat door de microphone, dan betekent dit dat deze niet werkt of dat je hem op "mute" hebt gezet (=uit). Door te klikken op deze knop kan je schakelen tussen "mute (uit)" of "aan".

Moest het zijn dat je problemen hebt met het geluid, klik dan eens op het pijltje naast de microphone knop en selecteer de juiste geluidsbron:

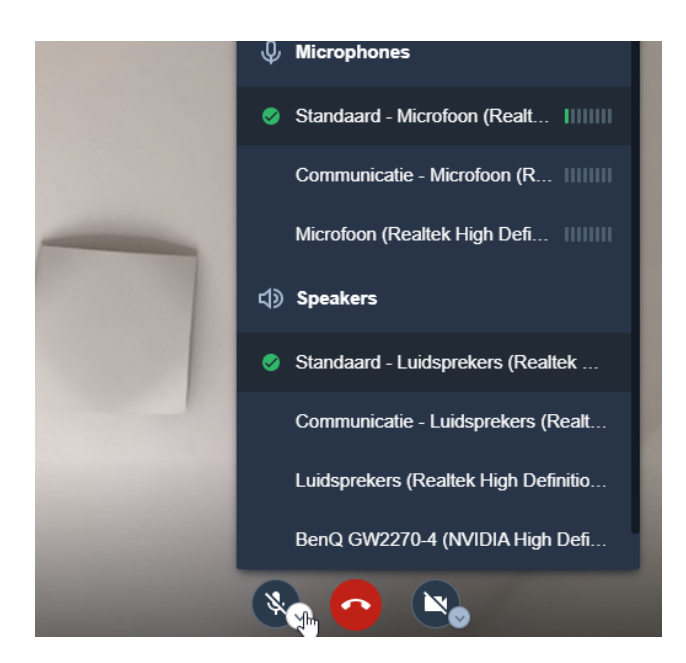

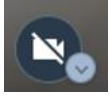

**Bol met camera symbool**: indien er een schuine streep staat door het videosymbool dan staat je camera niet ingeschakeld. Je kan deze inschakelen door op de bol te klikken. Idem dito om hem uit te schakelen. Problemen met de camerabron? Klik dan op het pijltje naast

de camera en er verschijnt een lijst met camera bronnen die je kan selecteren.

### **Ok, we weten nu hoe we kunnen uitloggen (rode bol) en de microphone /camera kunnen aan of uit zetten. (bol met microphone/bol met camera) Applaus voor je zelf!**

Ik ga je nu uitleggen hoe we de andere aanwezigen beter in beeld kunnen brengen.

#### **Hoe het beeld van een individuele persoon centraal tonen?**

Beweeg eens met je muis over de blokjes van de aanwezigen. Wanneer je daarover beweegt dan zie je de naam van de persoon die ingelogd is. Klik je vervolgens op dat blokje dan zal het beeld dat deze persoon uitzend in het groot getoond worden. Probeer maar eens met alle andere personen! "Zwaaien maar met die handen!"

**Tijdens de workshop is het belangrijk dat je klikt op het blokje van Katty (of een andere lesgever). Je wilt nl. toch alles in volledig detail zien, neen?** Doe je dat niet, dan blijft het beeld van Katty in mini formaat staan en kan je niet goed volgen.

#### **Meerdere personen tegelijk zien in een rooster:**

Tot hiertoe zagen we dit beeld: 1 centraal beeld, de andere personen in kleine blokjes aan de zijkant van het scherm.

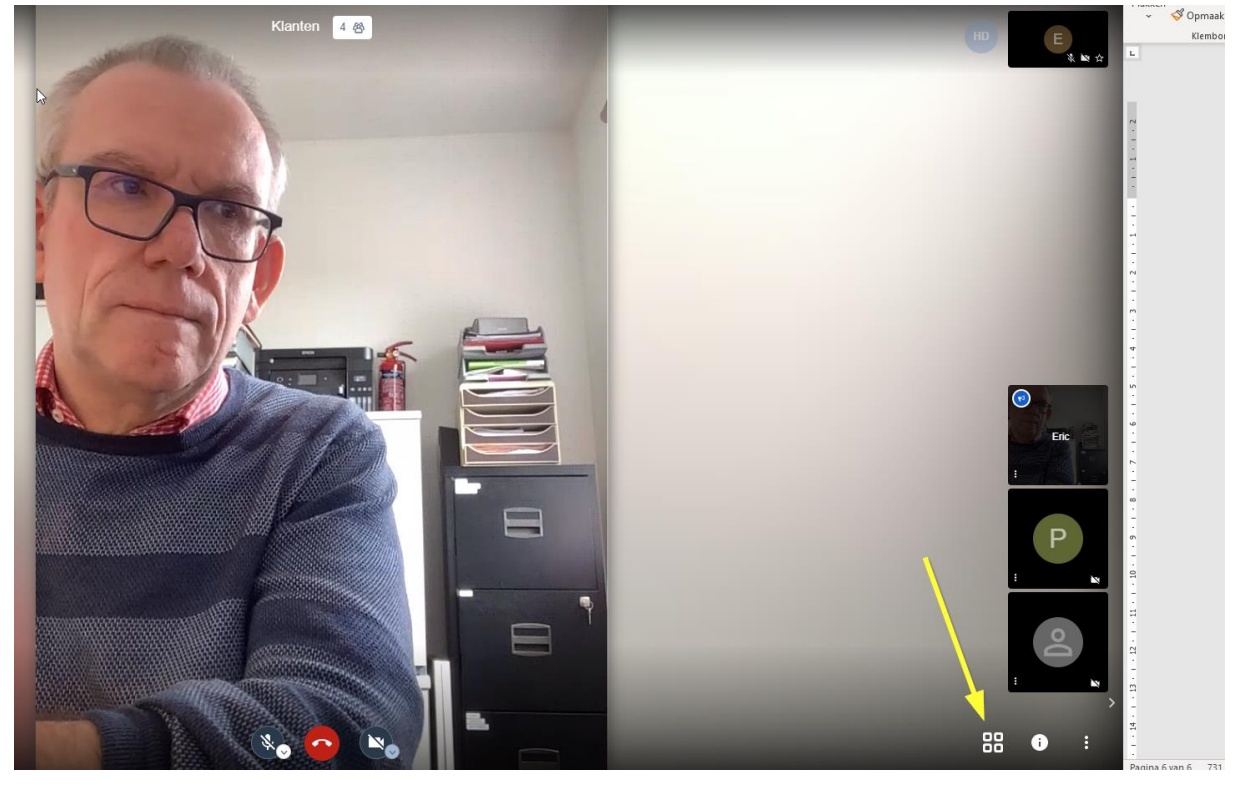

Beweeg je muis en klik nu op het symbool met de **4 witte vierkantjes** (zie gele pijl). Door hierop te klikken zie je alle andere personen nu in één groot rooster. (Hoe meer personen er deelnemen, hoe kleiner de vakjes zullen worden). Deze rooster functie is niet aanwezig op smartphone of tablet.

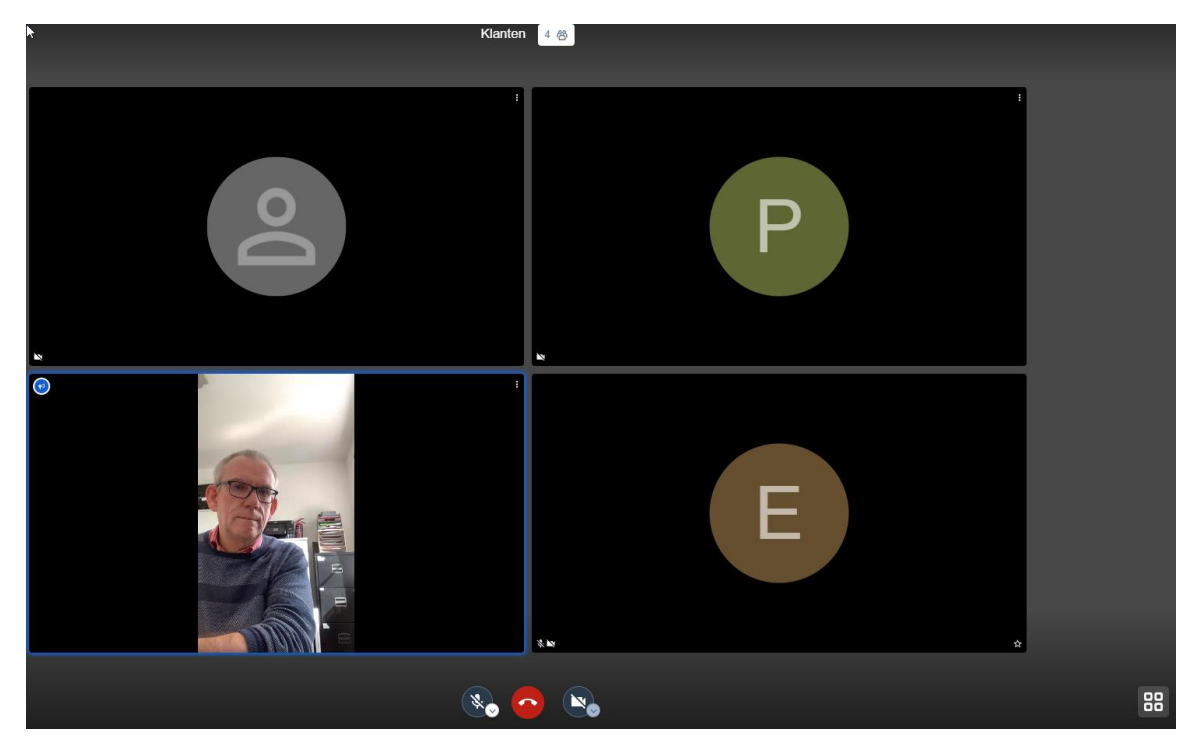

**Wil je opnieuw een persoon in volle grootte zien, klik dan op de desbetreffende cel.**

Handleiding Zandstorm video server – pagina 8

Voila, dit waren de basis dingen om te kunnen volgen.

Lukt het niet om je aan te loggen tijdens een online workshop? Probeer dan opnieuw of bel ons op 0476/246 056.

#### **Belangrijk:**

Zit je met meerdere mensen in dezelfde kamer te kijken, elk op je eigen toestel dan gaat het geluid **hard beginnen te fluiten.** Dat is onaangenaam, zowel voor de andere deelnemers als voor jezelf. Mute dan de microphone (klik op de microphone knop tot er een schuine streep verschijnt) en zet je geluid af.

Het makkelijkste is uiteraard eventjes naar een andere kamer te gaan of te luisteren via oortjes of hoofdtelefoon.